## **Profile Update**

\*\*\*If more than one person in your family shares an email address (ie: your kids serve and you receive emails for them), set the same password up for all people under that email address. Then when you log in, you will be prompted to choose which profile you want to update.

Once you have completed your password setup and initial log in:

To update your profile, click the drop down next to your name in the top right corner, and click 'Profile'

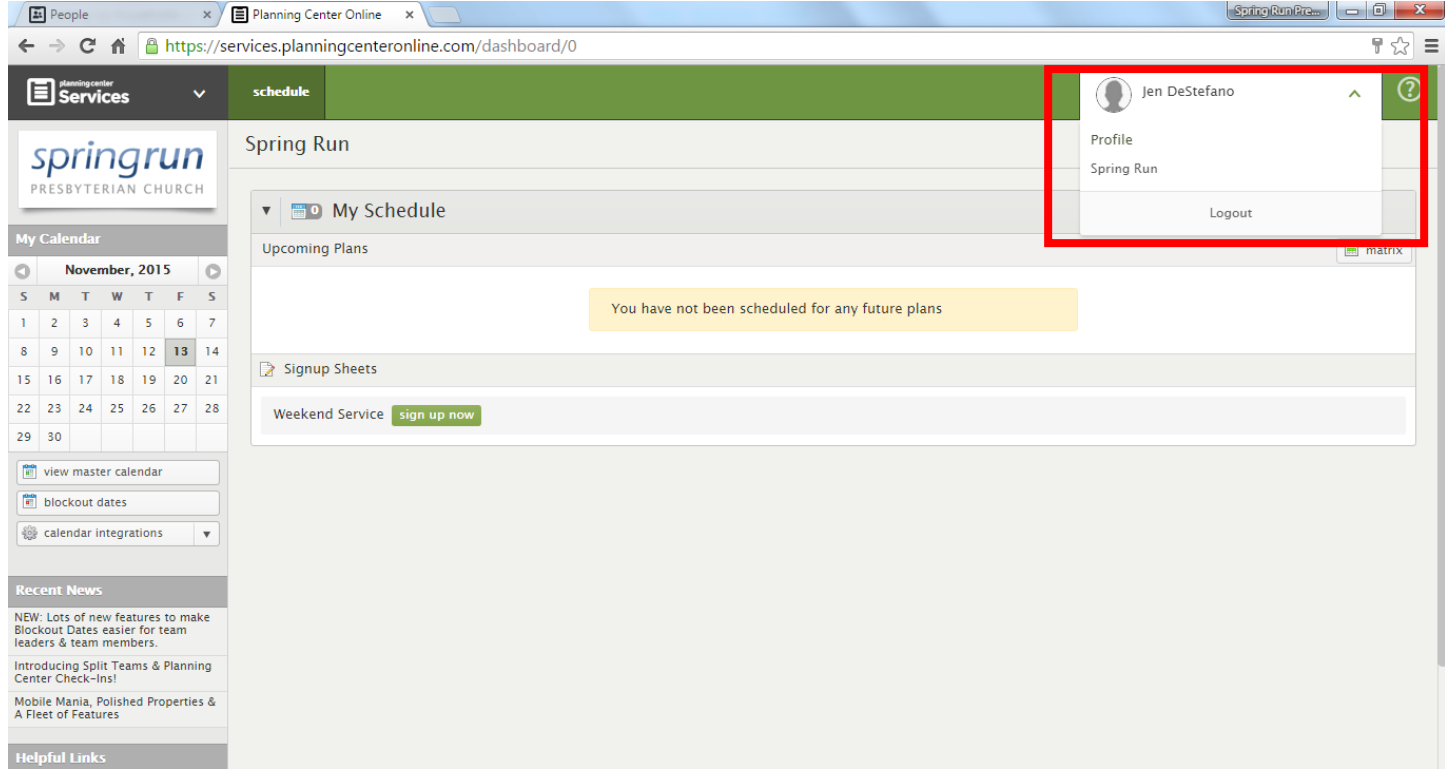

From the main profile screen you can update your contact information and scheduling preferences in various areas.

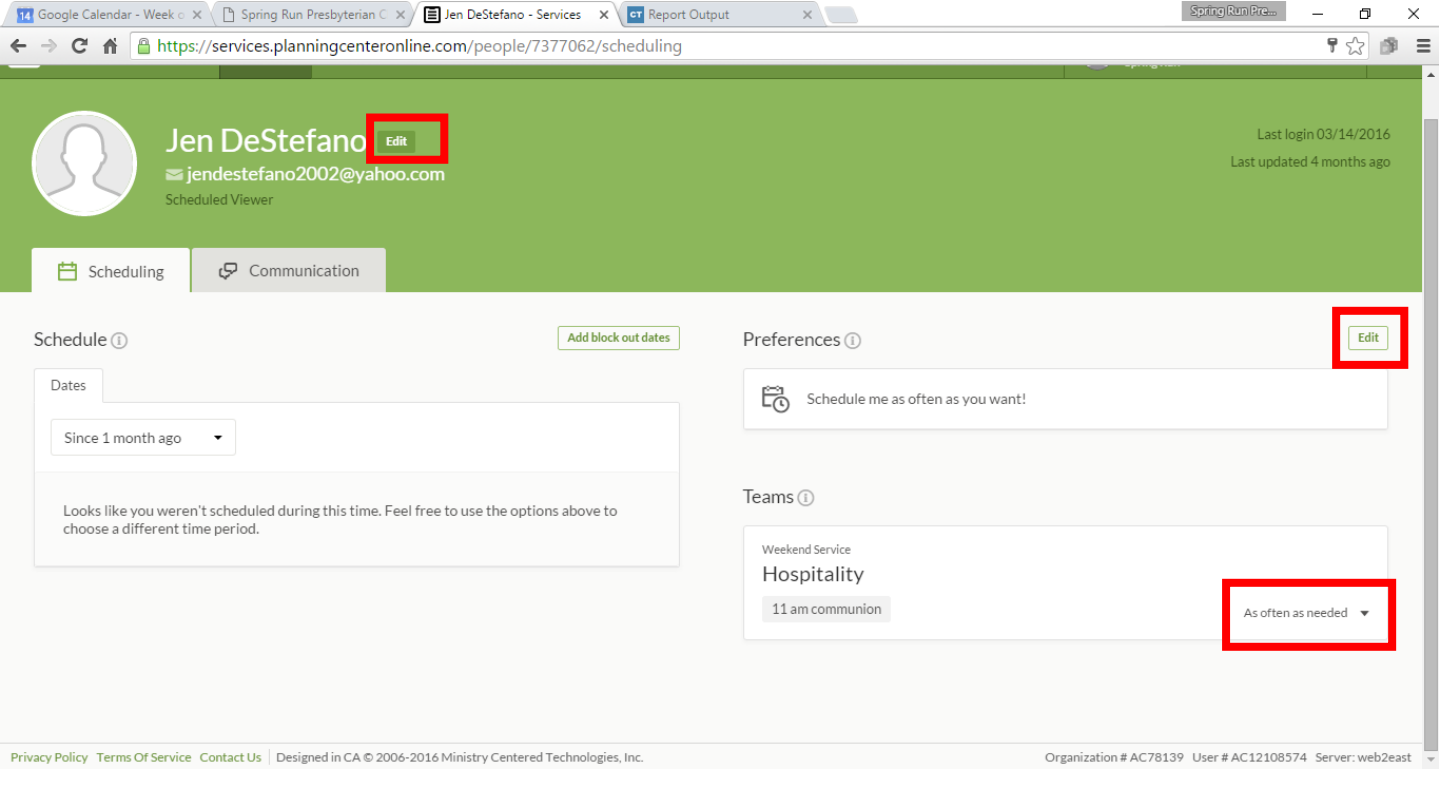

You can also set preferences on being scheduled with or separately from others in your household. If there are members of your household that you serve with on a Sunday morning team, and those family members are not listed in the 'household' section, please contact the office and we will update that information for you, so that you may set your preferences.

You can also set preferences on how often you would like to serve. We strive to keep most of our Sunday morning teams on at least a 5-6 week rotation.

When you are done with your updates, click 'done' (if there is a button) to save changes. Most functions of PCO save automatically when you make a change.

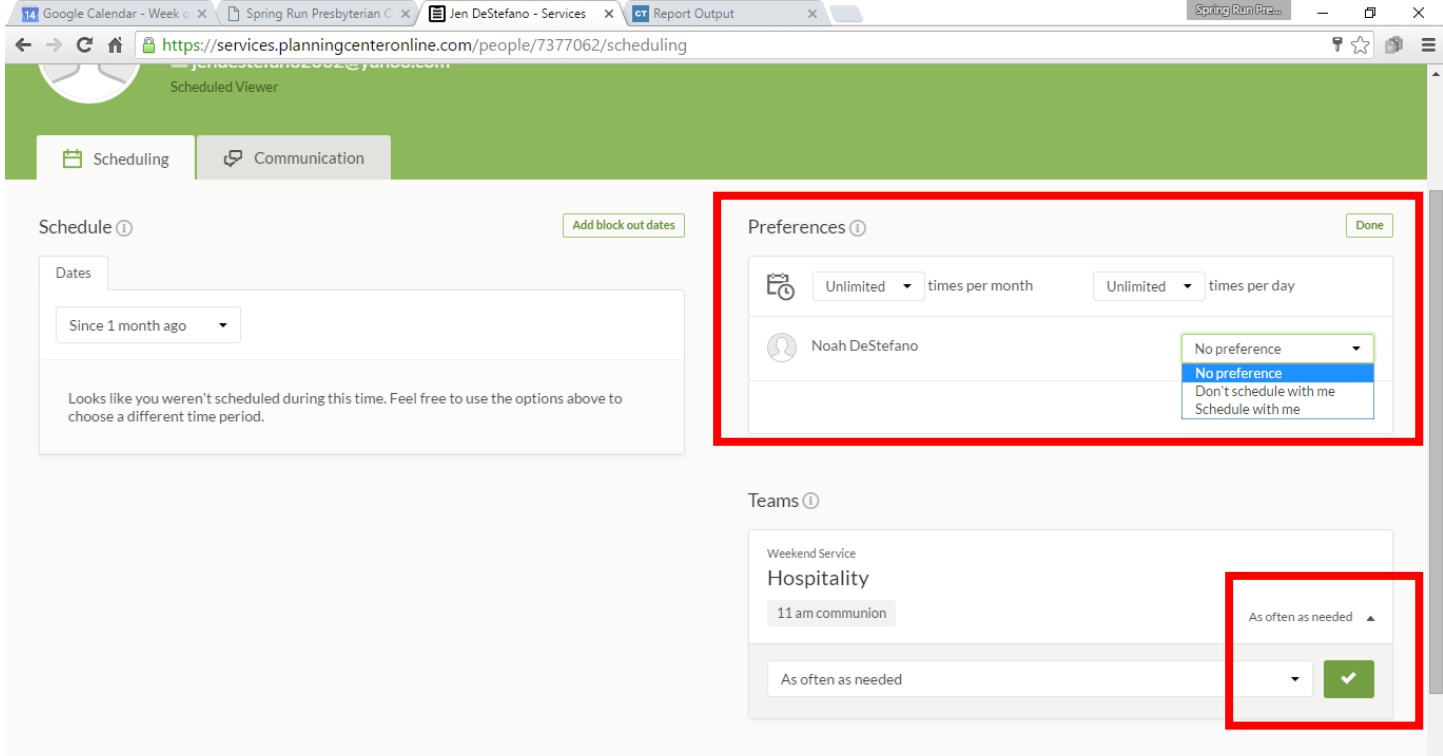

## **Signing up to serve**

If you would like to sign up for dates you would prefer to serve, from the main dashboard, click 'sign up now.'

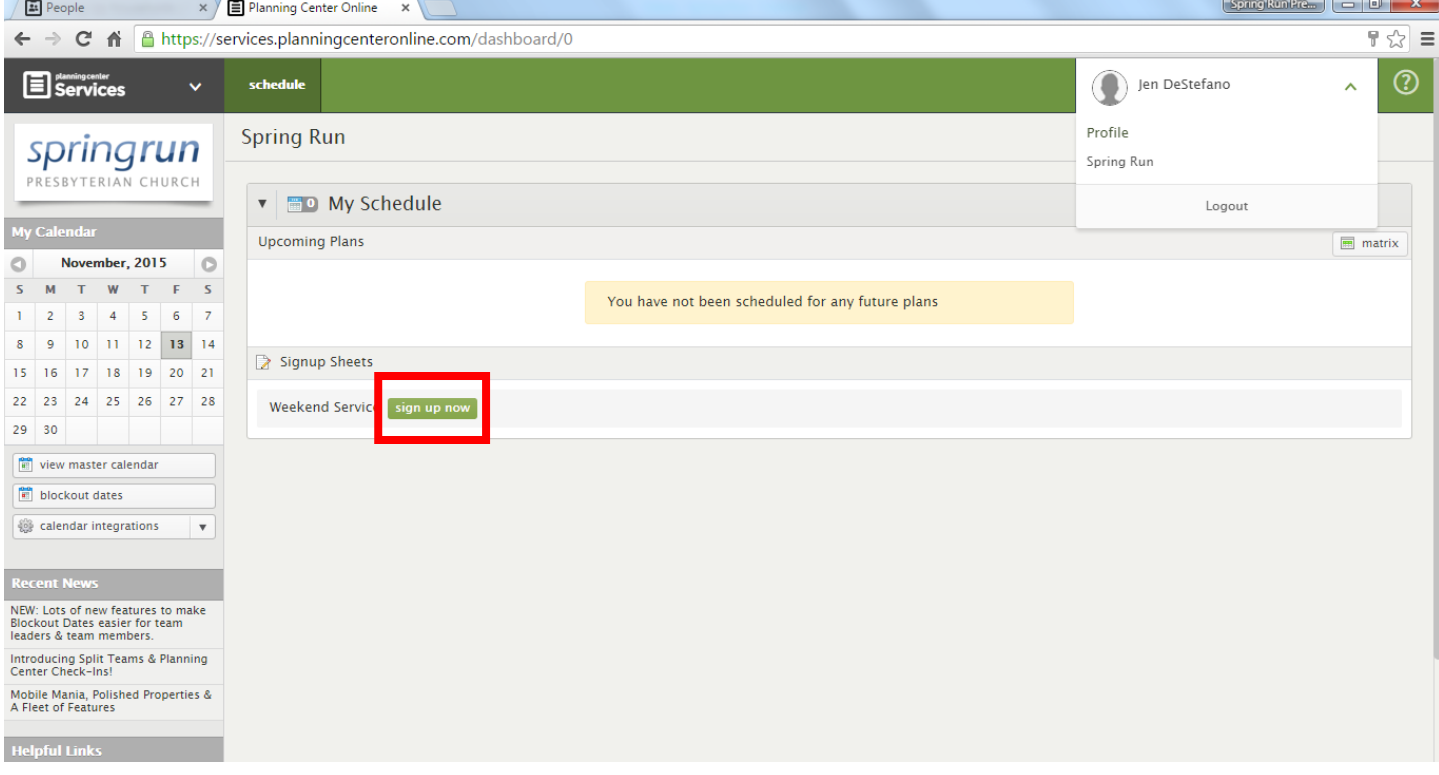

You will see a list of dates available for sign up. Scroll right to see more dates.

Sign up buttons should be available for any teams you are currently assigned to. If you don't see all of your teams available, or notice you are incorrectly assigned to something, notify the office.

Click the 'sign up now' button next to the first date you want to sign up for.

If a date does not show as available, it means that all available slots for that date have been filled.

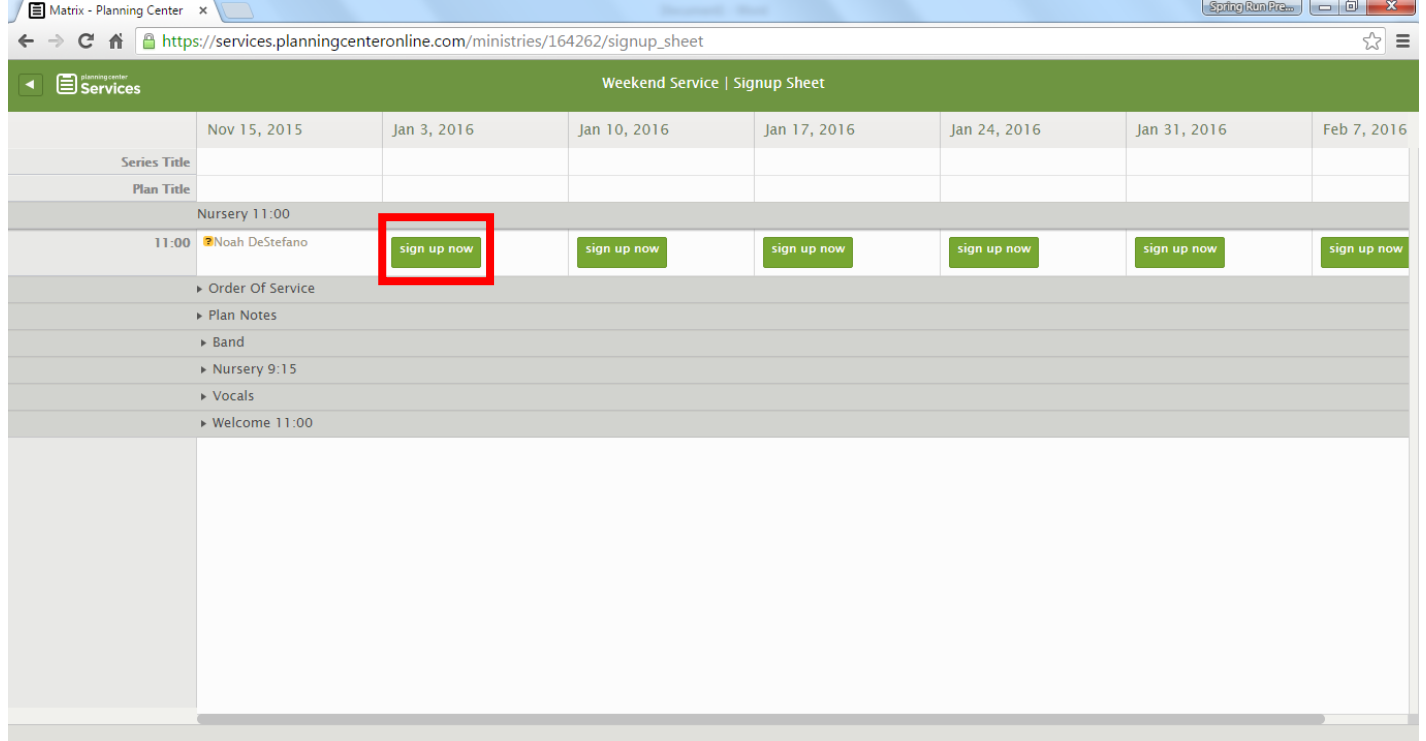

A pop up will ask you to confirm your sign up. Repeat the process for any other dates you wish to sign up for.

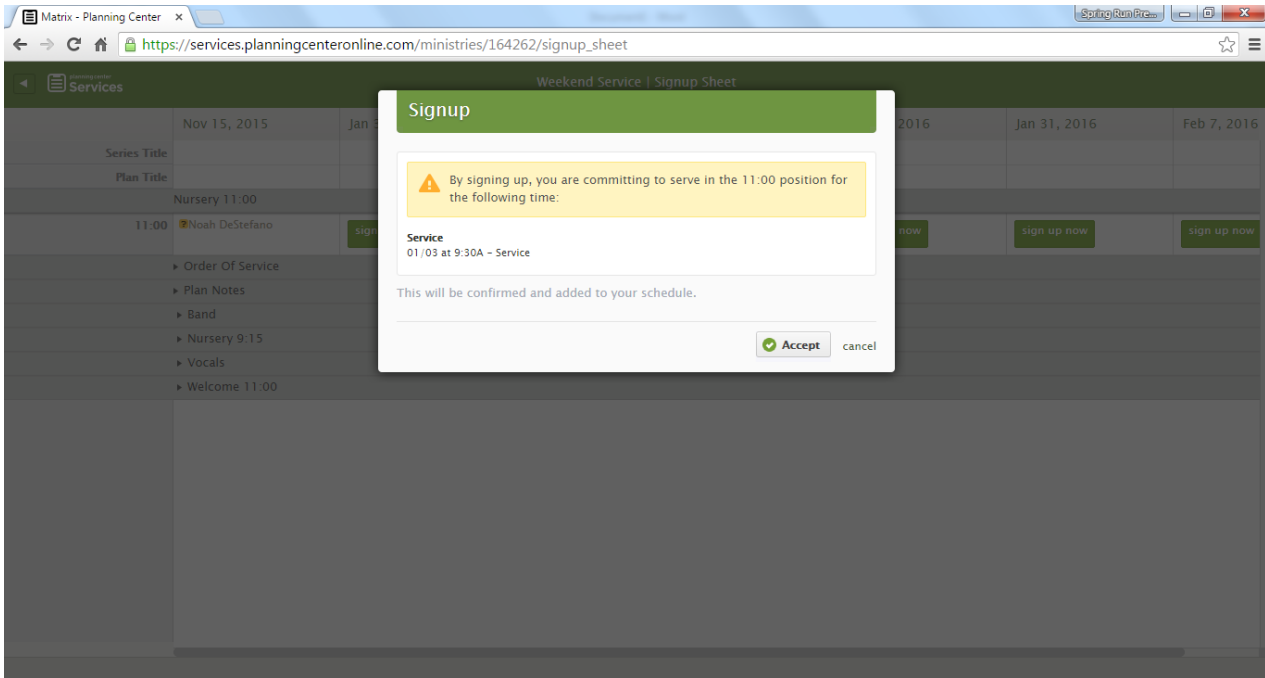

## **Blocking out unavailable dates**

Once you have signed up for all the dates of your choosing, you can also set up 'blockout dates' if there are times you know you will not be able to serve. Click the Planning Center Services icon in the top left corner to return to the main dashboard.

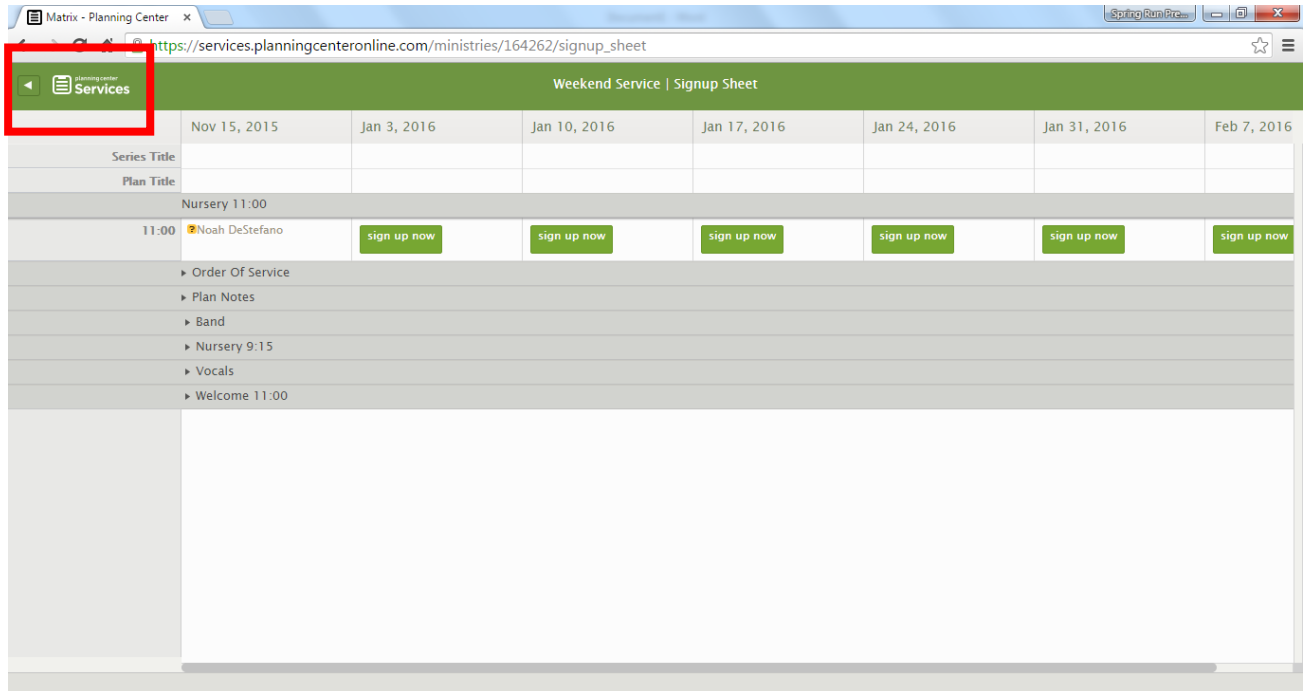

On the next screen, click the button below the calendar that says 'blockout dates.'

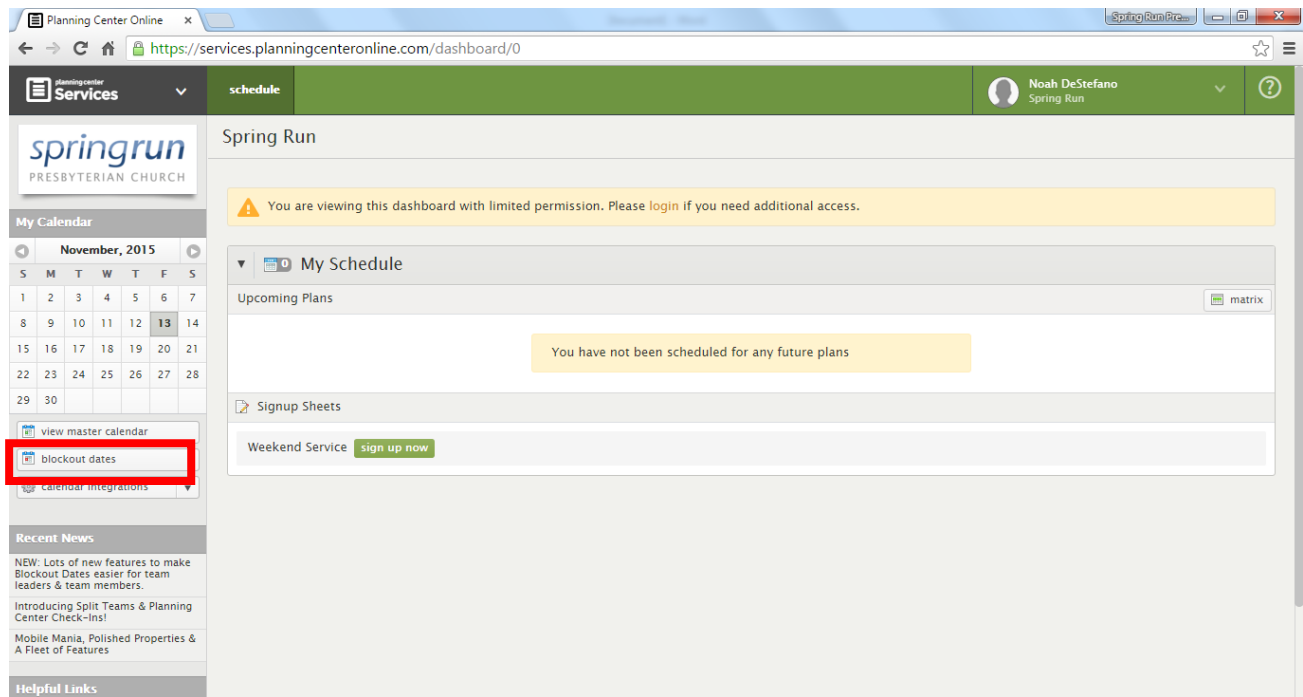

Scroll through the calendar and click on any dates you know you cannot serve.

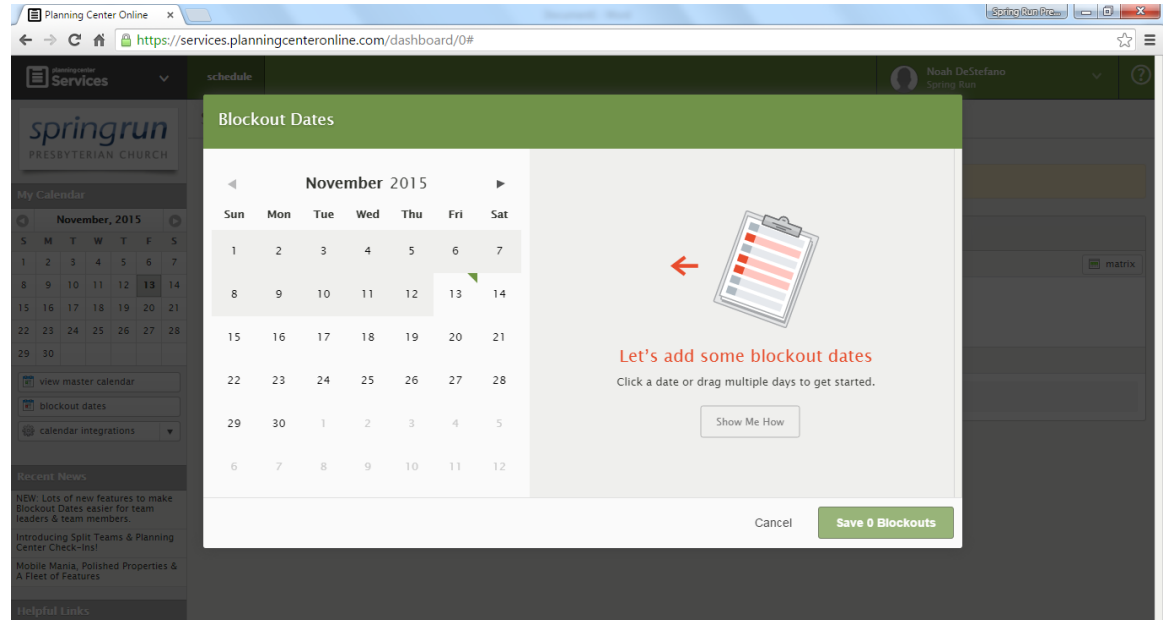

Once you have blocked out all dates you are unavailable, click 'Save blockouts' to update the system.

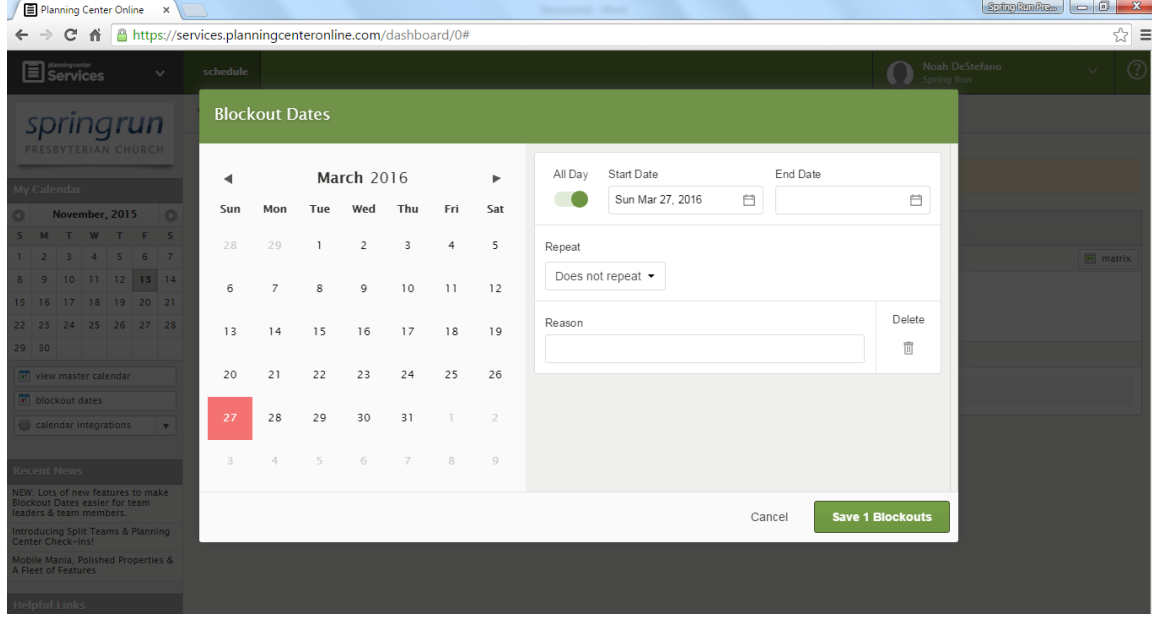